### **Anwender Leitfaden Postkorb**

HDI

Marketing | November 2023 | V 1.1

## **HDILEBEN** macht das Leben lebenswert

### Services für Vermittler auf www.hdi-leben.at

[Die Funktionen des Postkorbes](#page-2-0)

[Einstellen von Benachrichtigungen](#page-8-0)

[Aufruf von DTA-Daten](#page-10-0)

[Fragen und Antworten zur Nutzung des Postkorbes](#page-12-0)

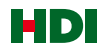

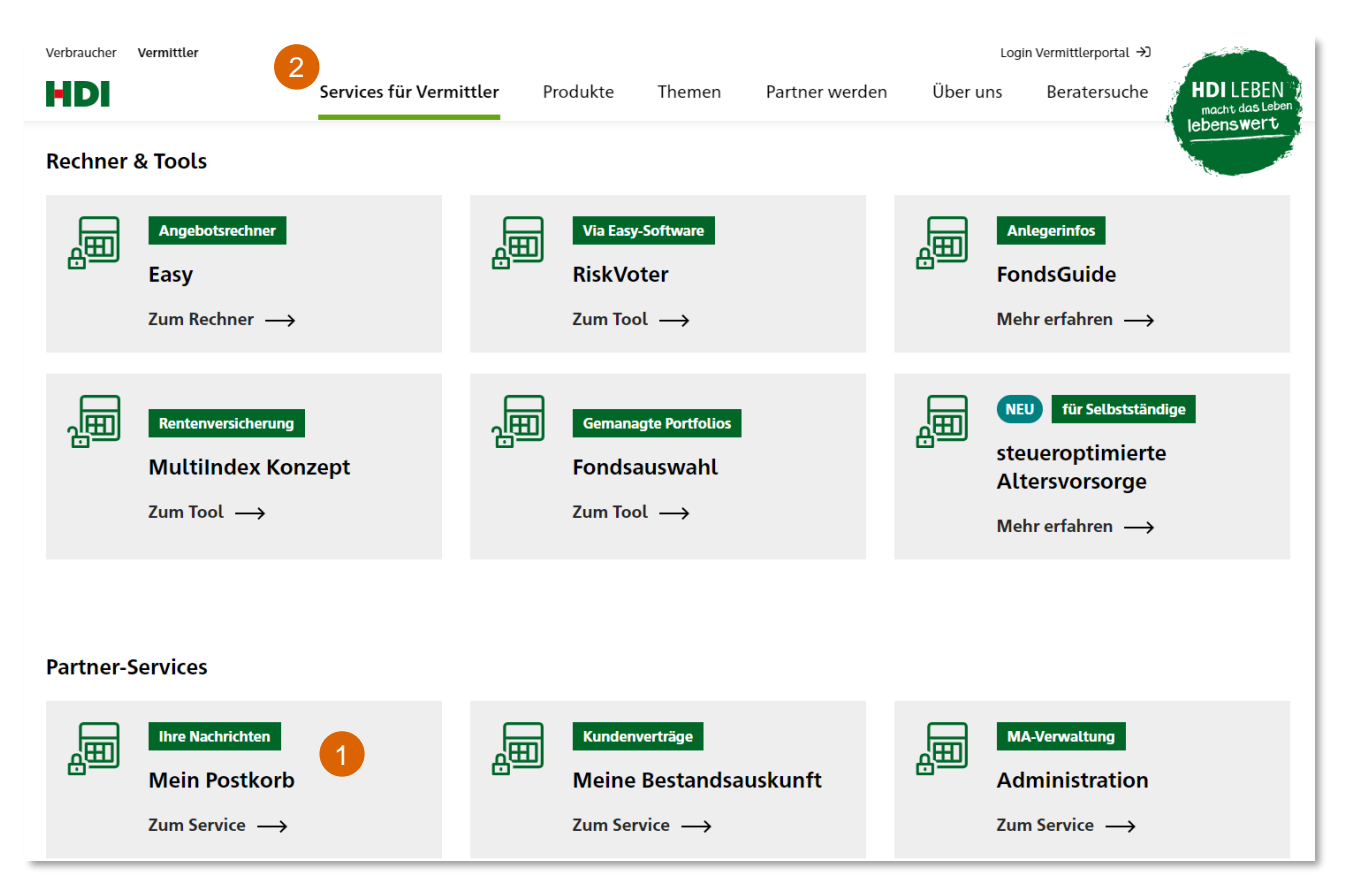

#### **Postkorb**

Der Aufruf des **1** Postkorbes erfolgt über die Website der HDI LEBEN unter 2 Services für Vermittler Oder über den Link [https://www.hdi](https://www.hdi-leben.at/Services-fuer-Vermittler/)[leben.at/Services-fuer-Vermittler/](https://www.hdi-leben.at/Services-fuer-Vermittler/)

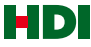

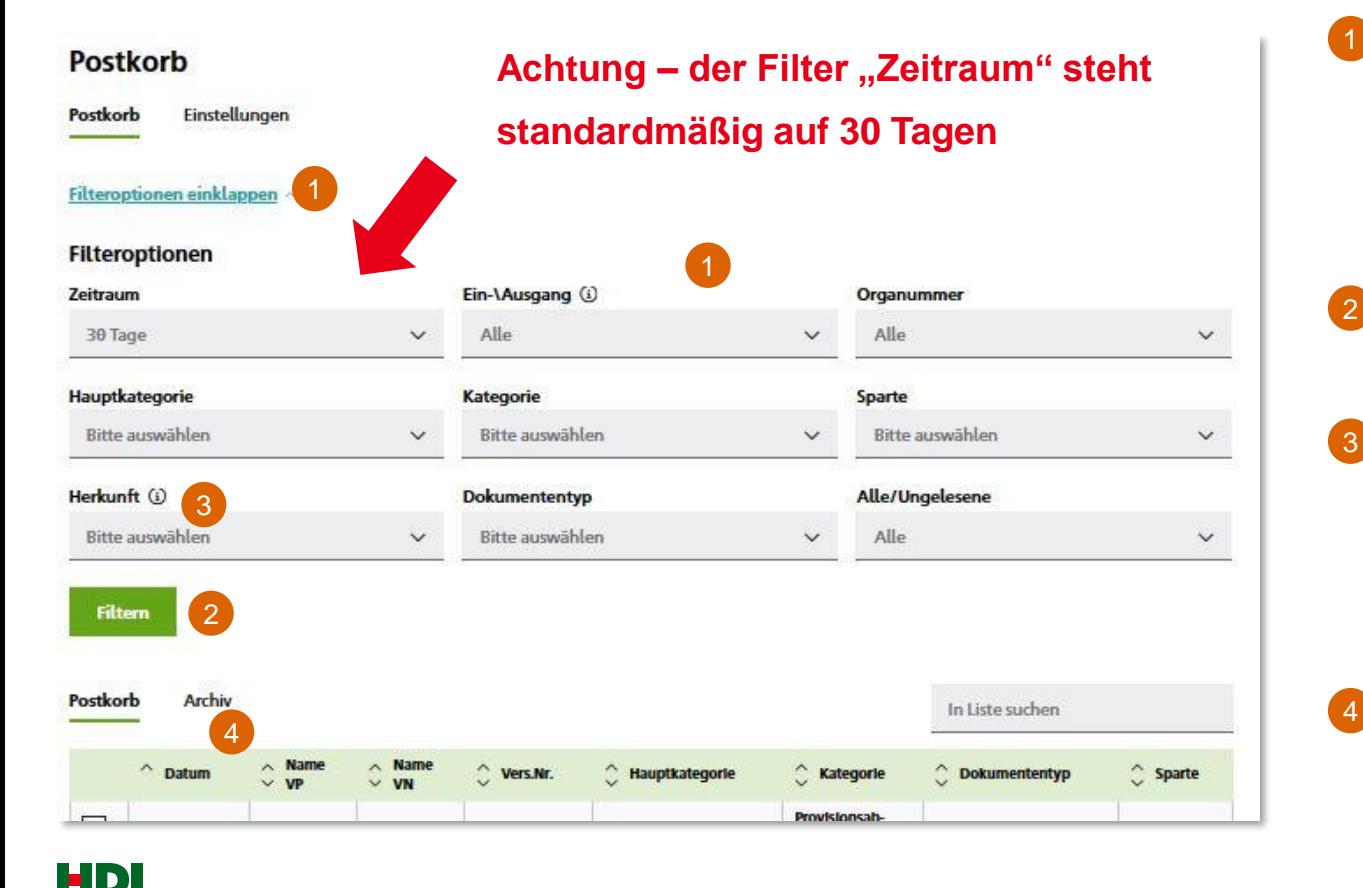

#### **Postkorb**

- Für die Suche von Einträgen stehen verschiedene Filtermöglichkeiten zur Verfügung, die Filter können zur besseren Übersichtlichkeit auch weggeklappt werden. Es können mehrere Filter miteinander kombiniert werden.
- Mit einem Klick auf den Button "Filtern" wird die Liste nach den gewünschten Kriterien aktualisiert 2
	- Unter dem Filter "Herkunft" können die Dokumente schnell nach Ihrer Quelle gefiltert werden. Provisionsabrechnungen unter ProvABR, Provisionsdatensätze unter ProvDTA oder Mahnstandslisten unter Reports
	- In der Postkorbliste können die Einträge sortiert werden. Dazu können die Pfeiler der Spaltenüberschriften für eine Filterung verwendet werden.

НЫ

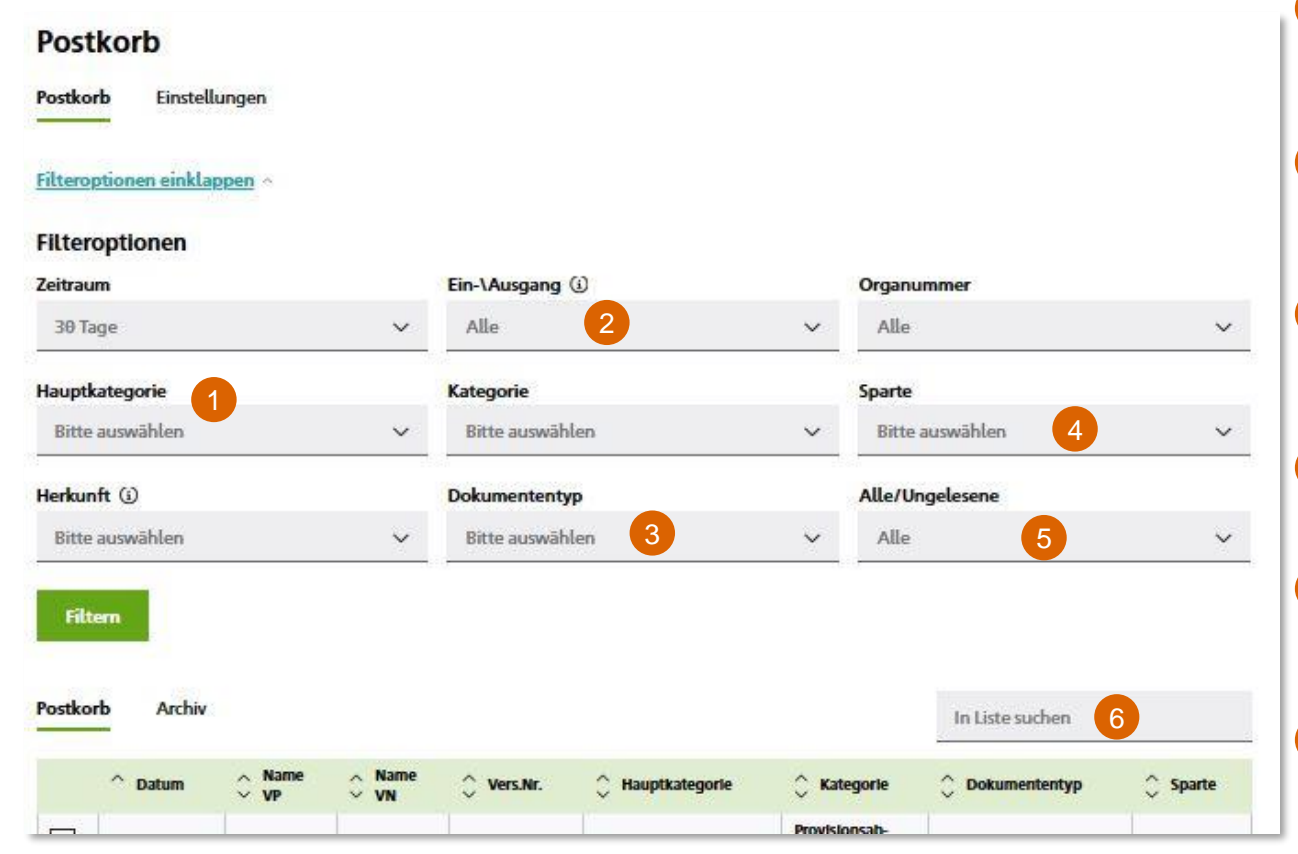

#### **Postkorb - weitere Filteroptionen**

- Unter dem Punkt "Hauptkategorie" kann z.B. nach Abrechnung, Inkasso, Vertragsänderungen, Kündigungen oder Anträge Neugeschäft gefiltert werden.
- Mit dem Filter "Ein-/Ausgang" kann Eingangspost an HDI LEBEN und Ausgangspost von HDI LEBEN unterschieden werden.  $\overline{2}$
- Der "Dokumententyp" enthält die detaillierteste Beschreibung des Geschäftsvorfalles um Dokumente einfacher für Nachbearbeitungen etc. zu finden. 3
- Die Filtermöglichkeit "Sparte" kann unbeachtet bleiben, da in Österreich ohnehin nur LV-Verträge angezeigt werden. 4
- "Alle/Ungelesene" immer auf "Alle" stehen lassen, somit kann nichts übersehen werden (für den Fall dass mehrere Personen mit dem gleichen Zugang arbeiten) 5
- Über das Feld "Suchen" kann mit einer Polizzennummer oder einem Namen direkt nach Postkorbeinträgen gesucht werden.  $6$

ED)

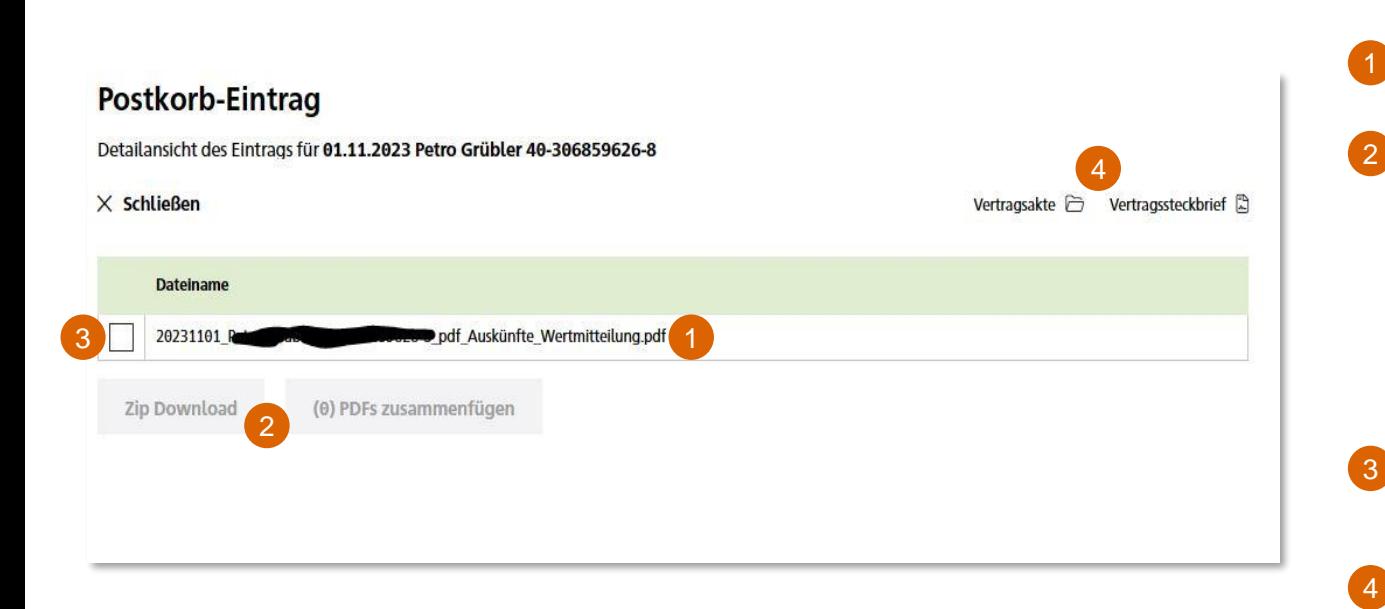

#### **Postkorbeinträge direkt aufrufen**

Nachdem ein einzelner Postkorbeintrag direkt angeklickt wurde, gibt es verschiedene Möglichkeiten den Eintrag anzusehen.

Der Eintrag kann direkt heruntergeladen werden.

2

4

- Wenn mehrere Einträge vorhanden sind (der Postkorb fasst mehrere ungelesene Einträge zum selben Kunden/Pol. Nr. zusammen), können diese entweder als ZIP-Datei oder als PDF-Datei zusammengefasst werden. Wenn eine PDF-Zusammenfassung nicht möglich ist, ist das Auswahlfeld grau hinterlegt.
- Wenn mehrere Einträge vorhanden sind, können hier einzelne Einträge über das Kästchen ausgewählt werden.
- Über die Buttons "Vertragssteckbrief" oder "Vertragsakte" gelangt man direkt in die Bestandsauskunft zum Steckbrief oder Akte des entsprechenden Vertrages.

HDI

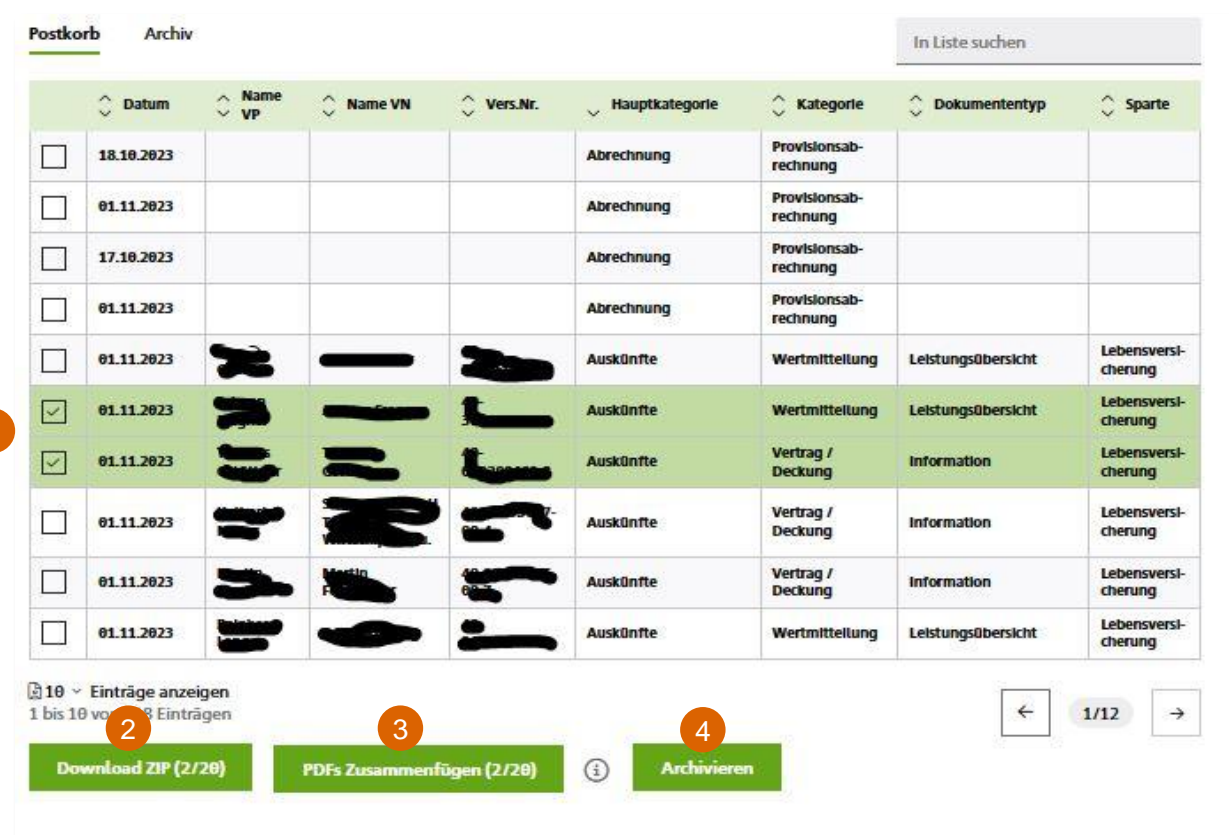

#### **Postkorb Mehrfachauswahl**

Mit den Mehrfachauswahl-Kästchen können mehrere Postkorbeinträge ausgewählt werden.

Mit einer Mehrfachauswahl stehen für die markierten Postkorbeinträge drei Funktionen zur Verfügung.

**Download** – die markierten Postkorbeinträge werden mit den entsprechenden Dokumenten als ZIP-Datei heruntergeladen und können dann z.B. in Windows über den Explorer eingesehen werden.

**PDF's zusammenfügen** – die markierten Postkorbeinträge werden zu einem PDF-Dokument zusammengefasst und zum Download zur Verfügung gestellt.

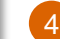

2

3

**Archiv** – gelesene oder bearbeitete Einträge können aus dem Posteingang in das Archiv verschoben werden

## <span id="page-8-0"></span>2 Einstellen von **Benachrichtigungen**

## 2. Einstellen von Benachrichtigungen

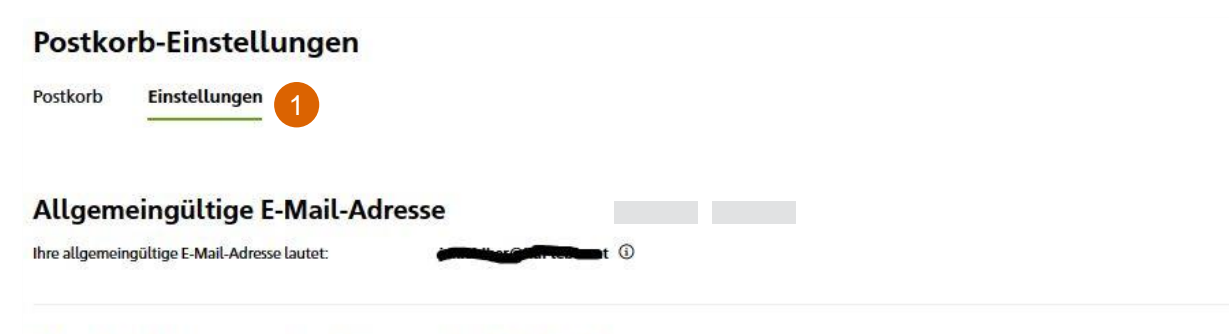

#### Benachrichtigungen für Eingänge im Postkorb

Hier können Sie festlegen, zu welchem Thema Sie Benachrichtigungen erhalten wollen. 13

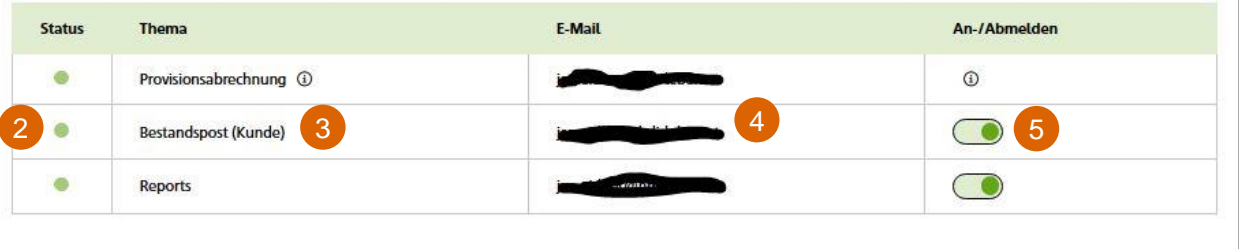

#### **Postkorb Einstellungen zu Benachrichtigungen**

- In dem Bereich Einstellungen können Sie festlegen, welche Einträge im Postkorb mit Push-Mails angezeigt werden.
- Unter Status bedeutet "grün", dass eine Push-Mail versendet wird, bei "rot" wird keine Benachrichtigung versendet.

2

3

- Push-Mails können zu den Themen Provisionsabrechnung, Bestandspost und Reports versendet werden.
- In der Spalte E-Mail wird die aktuelle Adresse für den E-Mail Versand angezeigt. 4
- Mit den Schiebereglern kann der Versand der Push-Mails ein und ausgeschaltet werden. Bei Änderungen der Mail Adressen für Benachrichtigungen senden Sie und bitte eine kurze Mail an service@hdi-leben.at. 5

## <span id="page-10-0"></span>3 Aufruf von DTA-Daten

## 3. Aufruf von DTA Daten

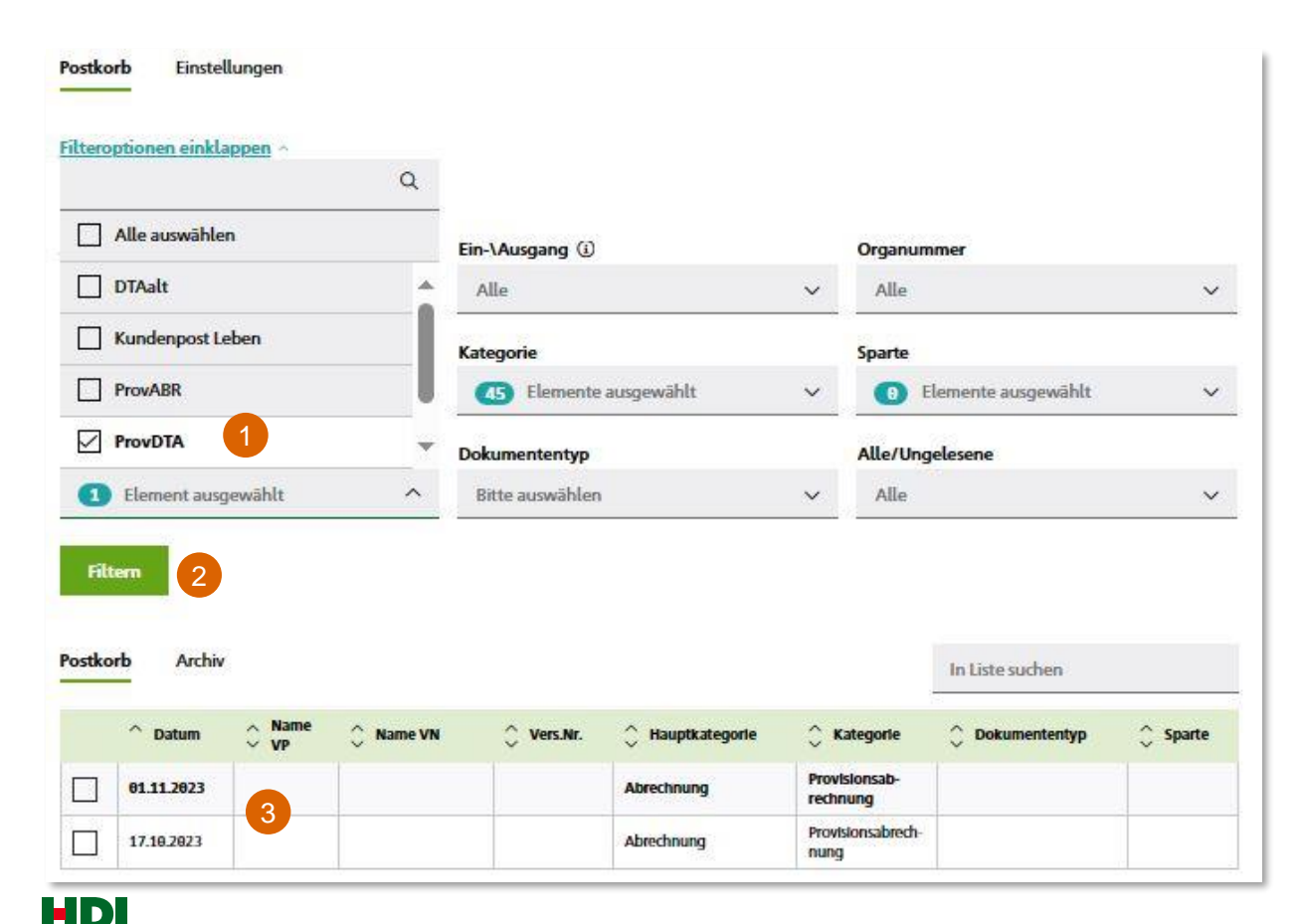

#### **Aufruf von Provisions -DTA Daten**

Der E -DTA (elektronischer Datenträger Austausch) wurde verändert, die gewünschten Dateien können ab sofort über den Postkorb abgerufen werden.

Der Zugang zum Postkorb muss jedoch zum Abruf der Daten legitimiert sein.

- Um die Provisionsdaten aus dem Postkorb abrufen zu können muss der Filter Herkunft auf "ProvDTA" gesetzt werden.
- Mit einem Klick auf den Button "Filtern" wird die Liste nach den gewünschten Kriterien aktualisiert 2

In der Liste werden die verfügbaren Dateien angezeigt, mittels Auswahl über die Kästchen oder mit direktem Klick auf das gewünschte Dokument wird der Download gestartet. 3

## <span id="page-12-0"></span>4 Fragen und Antworten zur Nutzung des Postkorbes

### 4. Fragen und Antworten zur Nutzung des Postkorbes

#### **4.1 Wie kann ich den Postkorb nutzen?**

Den Postkorb erreicht man über unsere Website unter den "Services für Vermittler" mittels nachstehendem Link [https://www.hdi-leben.at/Services-fuer-Vermittler/.](https://www.hdi-leben.at/Services-fuer-Vermittler/)

Bitte beachten Sie für die Anmeldung zu den Services unsere allgemeine Anleitung für die Vermittlerservices unter [https://www.hdi-leben.at/pdf/Vermittler/Leitfaden\\_Vermittlerservices-2.pdf](https://www.hdi-leben.at/pdf/Vermittler/Leitfaden_Vermittlerservices-2.pdf).

#### **4.2 Ich habe Probleme mit der Anmeldung oder mit der Anwendung. Wen kann ich ansprechen?**

Gerne sind wir unter der Telefonnummer 01/20709-200 oder unter [service@hdi-leben.at](mailto:service@hdi-leben.at) für Fragen erreichbar. Alternativ stehen die Kollegen der Vertriebshotline in Deutschland zur Verfügung, die Kontaktdaten lauten +49 221 144-2000 oder [vertriebshotline@hdi.de](mailto:vertriebshotline@hdi.de).

### 4. Fragen und Antworten zur Nutzung des Postkorbes

#### **4.3 Einträge zu Provisionen sind im Postkorb nicht auffindbar**

In der Verwaltung der Zugänge wird festgelegt, welche Informationen im Partnerportal bzw. im Postkorb zur Verfügung gestellt werden und welche Services aufgerufen werden dürfen.

Die Berechtigungen müssen vom jeweiligen Verantwortlichen in Ihrem Unternehmen eingestellt werden.

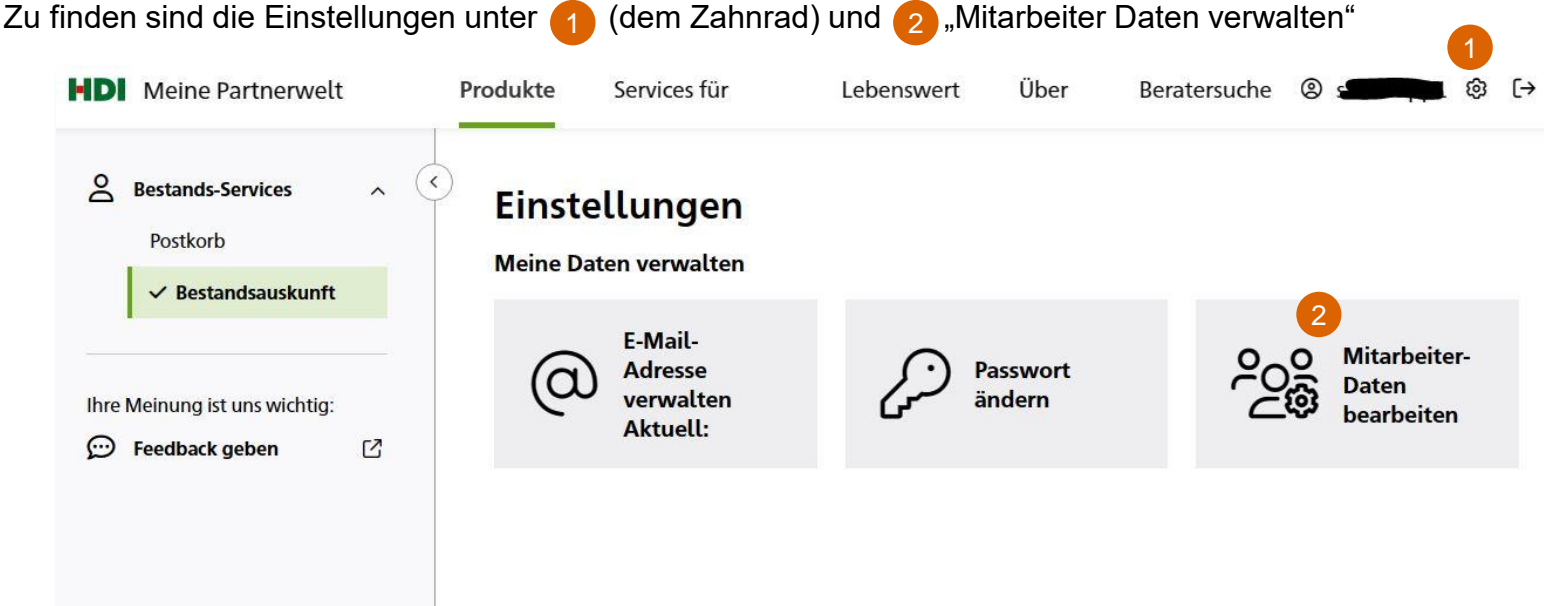

### Ihre Ansprechpartner für Fragen und Anliegen

In dringenden Fällen wenden Sie sich bitte an die Talanx Hotline:

+49 221 144 - 2000

Bei Fragen steht Ihnen unser Servicecenter gerne zur Verfügung:

+43 1 20709 - 0 service@hdi-leben.at

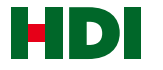

# HDI LEBEN macht das Leben